# **RemoteHam Receiver Control V2**

### **Overview**

When you first start the remote radio you will get an information window. In the case of the IC-7300 it gives information on the antenna system in use. Occasionally when I want to use the aerial system with my own radio it will inform you of the fact. Click OK to dismiss the window.

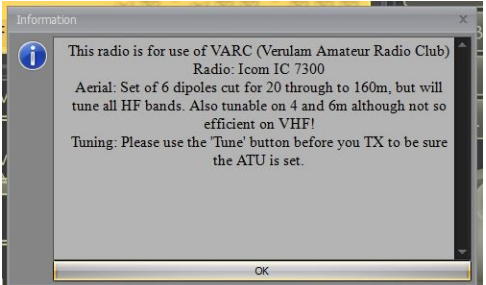

In the following image I have divided the window into areas with purple lines to distinguish the area I am referring to.

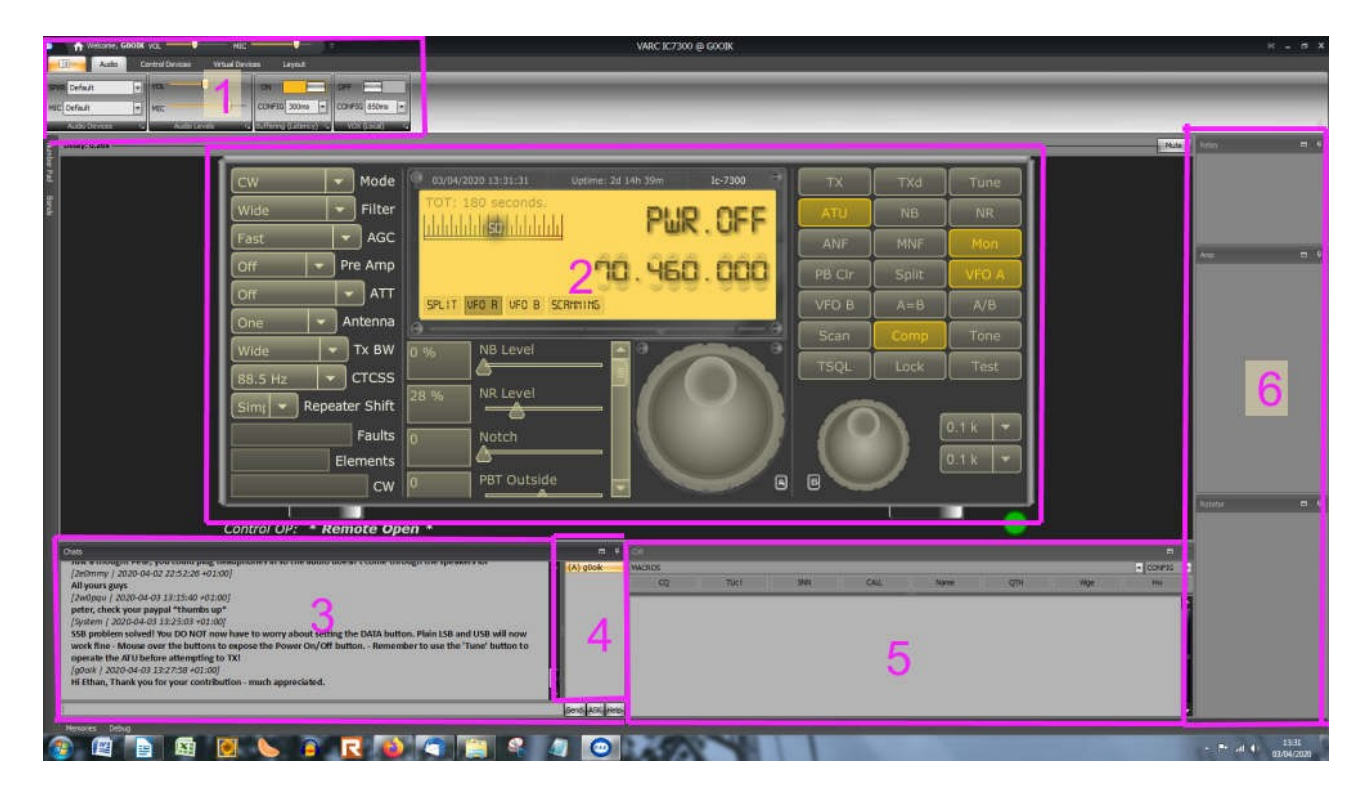

### Briefly:

- Area 1 is where you will set up the audio and rig controls that your PC uses eg. Microphone and Volume level, VOX and Latency settings, along with layout control and control of other devices.
- Area 2 Fairly obviously the radio control area
- Area 3 The chat window (There could be a number of people logged into the radio, so you can exchange messages here)
- Area  $4 A$  list of the people using the radio with you.
- Area 5 The CW transmission window
- Area 6 Other devices that maybe controlled (like rotators, antenna switches and PA's, none of which are employed with the IC-7300 at this time)

### **Area 2 – Radio Control**

I will start with the radio control as that is the area you will be most interested in!

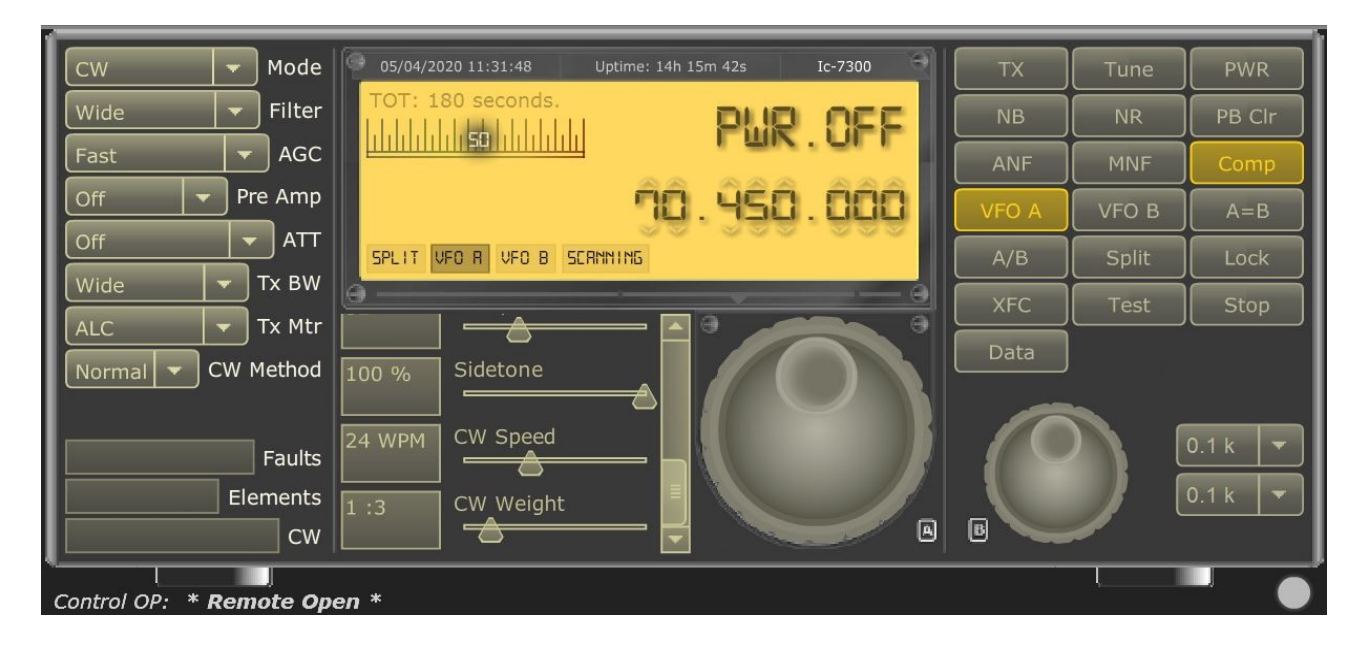

Hopefully most of the controls will be fairly obvious to you, but there are one or two quirks to comprehend.

Over to the right hand side of the radio is the button pad. When you first get to the radio and the power is off then to turn the radio on click the PWR button on the top right hand side.

When you have finished using the radio please do power off the radio if there is no one else logged into the radio with you.

**IMPORTANT:** If you are going to transmit with the radio, please operate the 'Tune' button first to be sure that the ATU has tuned the aerial system for that frequency.

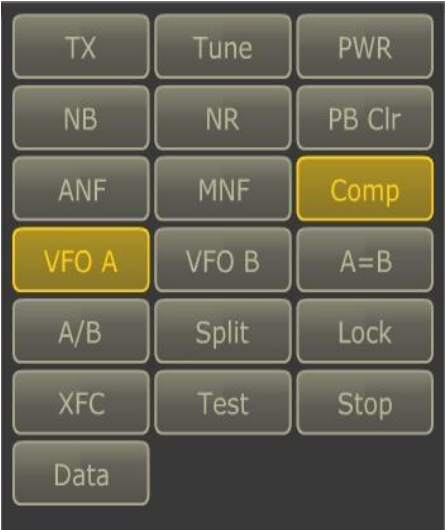

## **Buttons**

**Please NOTE** that the button explanations are my understanding of their use... If you know better, please let me know and I will correct!

- TX Puts the radio into transmit, use again to stop transmission.
- Tune Use when you get to a new frequency before transmitting to be sure the ATU is correctly set.
- PWR Switches the power on and off to the radio
- NB Noise Blanker. Used with sharp sounding interference – like when they have the electric fence on next door! (also see Slider Controls)
- NR Noise reduction. Can be very effective against general hash and noise. (again see Slider controls)

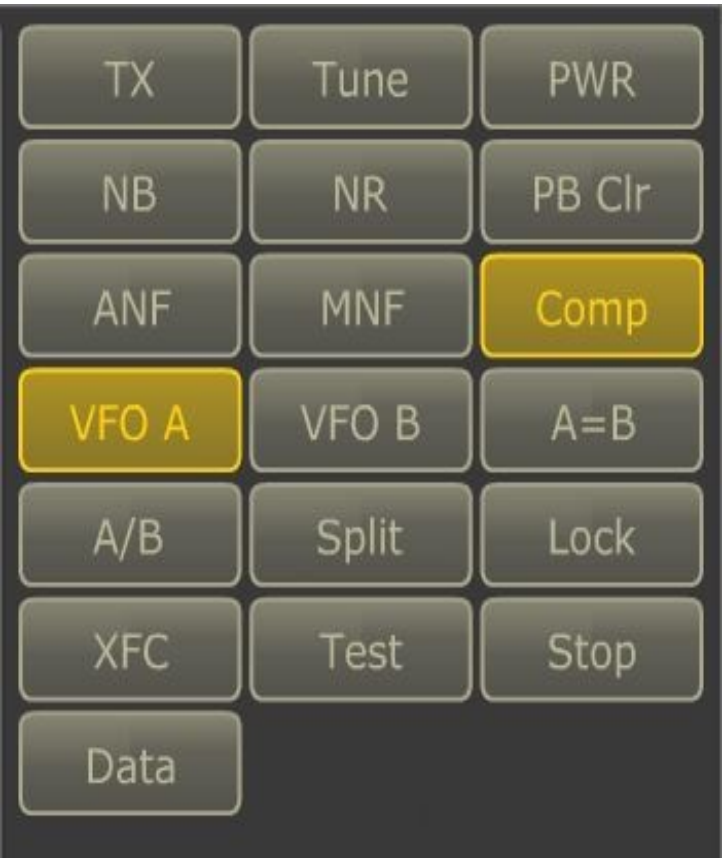

- PB Clr Pass Band Clear. Resets the passband filtering to default if you have been using the passband filtering with the slider controls.
- ANF Automatic Notch Filter )

} Used to remove annoying continuous tones,

- MNF Manual Notch Filter ) adjustments made with slider control
- Comp Switches the audio compressor on and off for your microphone. Compressor setting found in sliders.
- VFO A Selects VFO A
- VFO B Selects VFO B
- A=B Whatever frequency is currently on VFO A is copied to VFO B
- A/B Swops the frequencies between VFO A and VFO B
- Split Used when operating VFO A & B in split mode!
- Lock Stops the frequency from being changed.
- XFC Allows you to listen to the transmitting frequency while holding down in Split mode.
- Test Used to try out CW sending without actually transmitting the code.
- Stop Stops transmission if all else fails! (I assume – not tried it?)

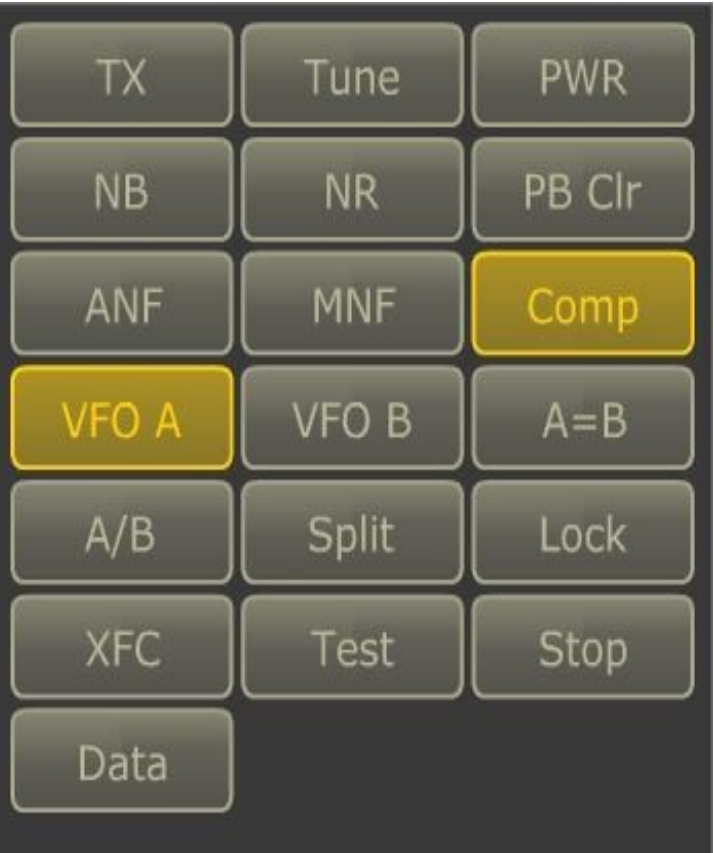

Data – If your data entry to the rig is different from the audio from your microphone, then you need to press this to use data modes. As it is with the way it is set up for us, the SSB audio is passing into the rig via the Data port, so you should not have to use this button. It is kept available though because we have had occasions when the rig menu settings has changed for some unknown reason, and so if you find that your audio is not being transmitted, then this button might temporarily get you back on the air until I have been notified and done something about it!

# **Sliders**

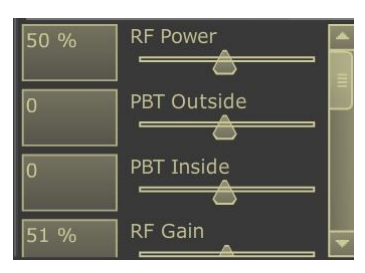

 $RF$  Power – Output power of transmitter – Given in percentage. In HF, rig capable of 100 watts, so 50% = 50 watts. 4m rig capable of 50 watts max, so 50% = 25 watts.

PBT Outside – Pass Band Tuning outside Pass Band Tuning as seen on IC-7300 ---> PBT Inside – Pass Band Tuning inside

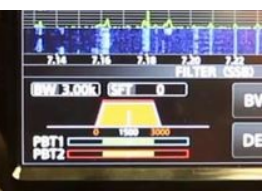

MNF

RF Gain – Lowering the gain can help sometimes to reduce signal to noise problems, particularly on the lower HF bands.

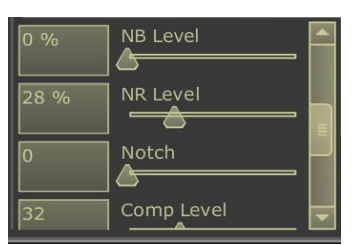

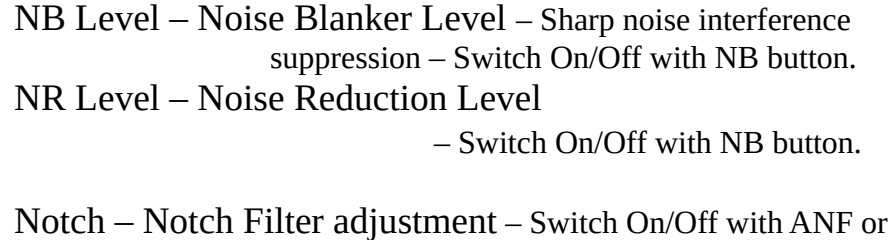

Comp Level – Adjusts the compression level

Switched on using the Comp button.

CW controls

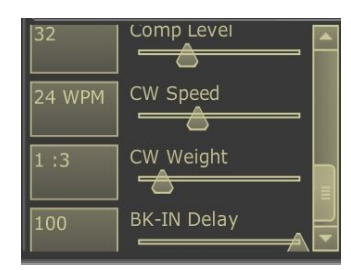

CW Speed – Self explanatory

CW Weight – The ratio of dit to dah length

BK-IN Delay – The time before the radio switches back to RX

# **Dropdowns**

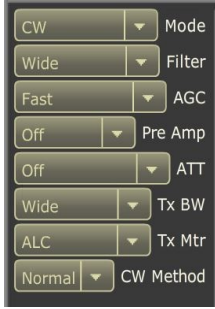

Again with the drop down menu if you mouse over it you will see some additional settings. These will be pretty self explanatory, but will run through them.

Mode – Select operating mode – LSB, USB, AM, CW, RTTY, FM, FM Wide, CW-R, RTTY-R, DV (Digital Voice) Filter – Width – Wide, Medium, Narrow AGC – Automatic Gain Control – Fast, Mid, Slow Pre Amp – Off, #1, #2 (# = number) ATT – Attenuation – Off, 20db Tx BW – Transmission Bandwidth – Wide, Mid, Narrow CTCSS – Tone used for repeaters Repeater Shift – Simplex, +, - TX Mtr – Meter reading on transmission – ALC, Power, SWR, Compression CW Method – Normal, Farnsworth

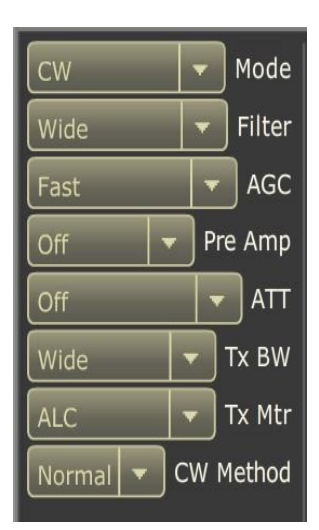

Faults, Elements and CW boxes I've not worked out yet!

### **Tuning the radio**

 $\Box$ SPKR<sup>T</sup>  $MIC$ <sub>D</sub>

D

lumber Pad

The radio can be tune in a number of ways:

- 1. You can click and hold the mouse button down while you turn the tuning dial with the mouse pointer.
- 2. You can click on the little arrows above or below the frequency numbers to alter that digit.
- 3. You can run the mouse wheel forwards or backwards to tune.
- 4. From the top left corner (as shown in image to the left) you will see the words 'Number Pad'. Clicking on this slides out a numerical pad with which you can type in the desired frequency.
- 5. From the same area you can expand and then select the Band that wish to switch to.

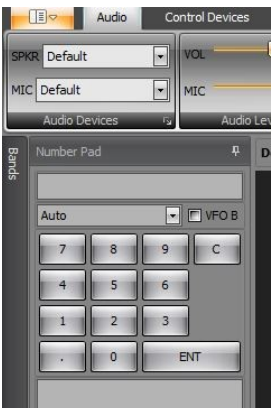

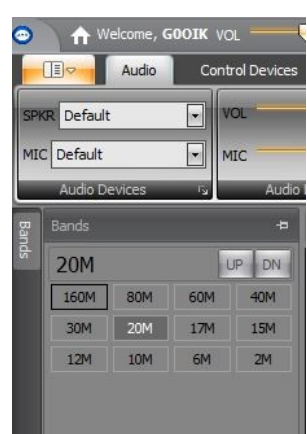

## **VFO B & Frequency Steps**

The tuning dial for VFO B is the smaller rotary dial that is found underneath the button display.

When you start tuning with this dial the radio will switch to VFO B.

To the right of VFO B's tuning dial is the dropdown selection for the

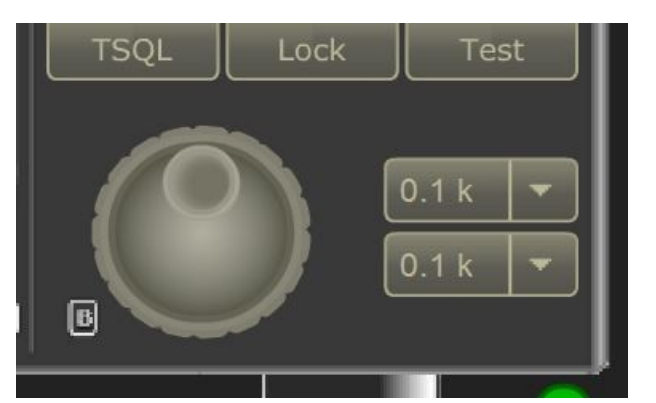

choosing the tuning steps for VFO A and VFO B. The top one is for VFO A and the lower one for VFO B.

The steps can be altered in numerous adjustment levels between 0.05 kHz and 1000 kHz.

### **More secrets revealed**

#### **Memories:**

In the bottom left of the screen you will find two more expanding windows, one marked 'Debug' the other 'Memories'.

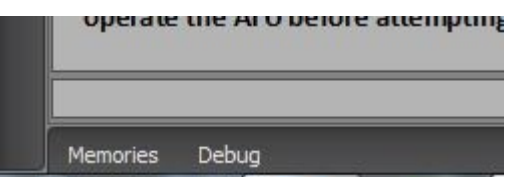

By clicking on Memories you will see the expanding window. At the very right hand edge you will see an area marked 'Sync Remote Memory'. By clicking here you should see the memory list populated with the clubs sked information. Double clicking on an entry will tune the radio to that frequency and band.

You can add you own memories by, surprise surprise, clicking the Add

Memory button!

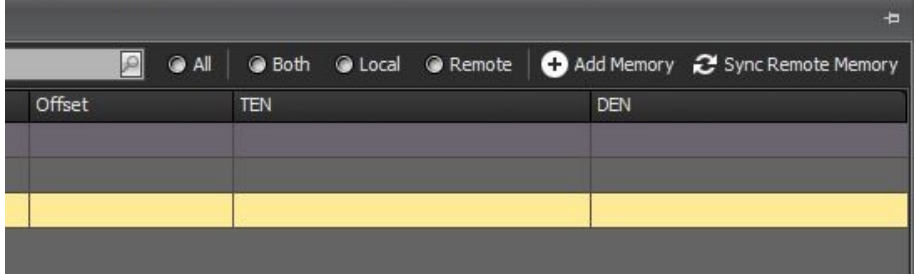

This document has been knocked together by Peter G0OIK. Not an awful lot of research was done into producing this document and so some of the information may not be absolutely correct, but hopefully good enough between friends. If you can see any mistakes or can help with any missing information, then I would be very grateful. Hopefully the information here will be of help to some.

Email: peter@g0oik.co.uk.